**補助―マスター編集―⽊取りマスター/材種編集**

Ξ

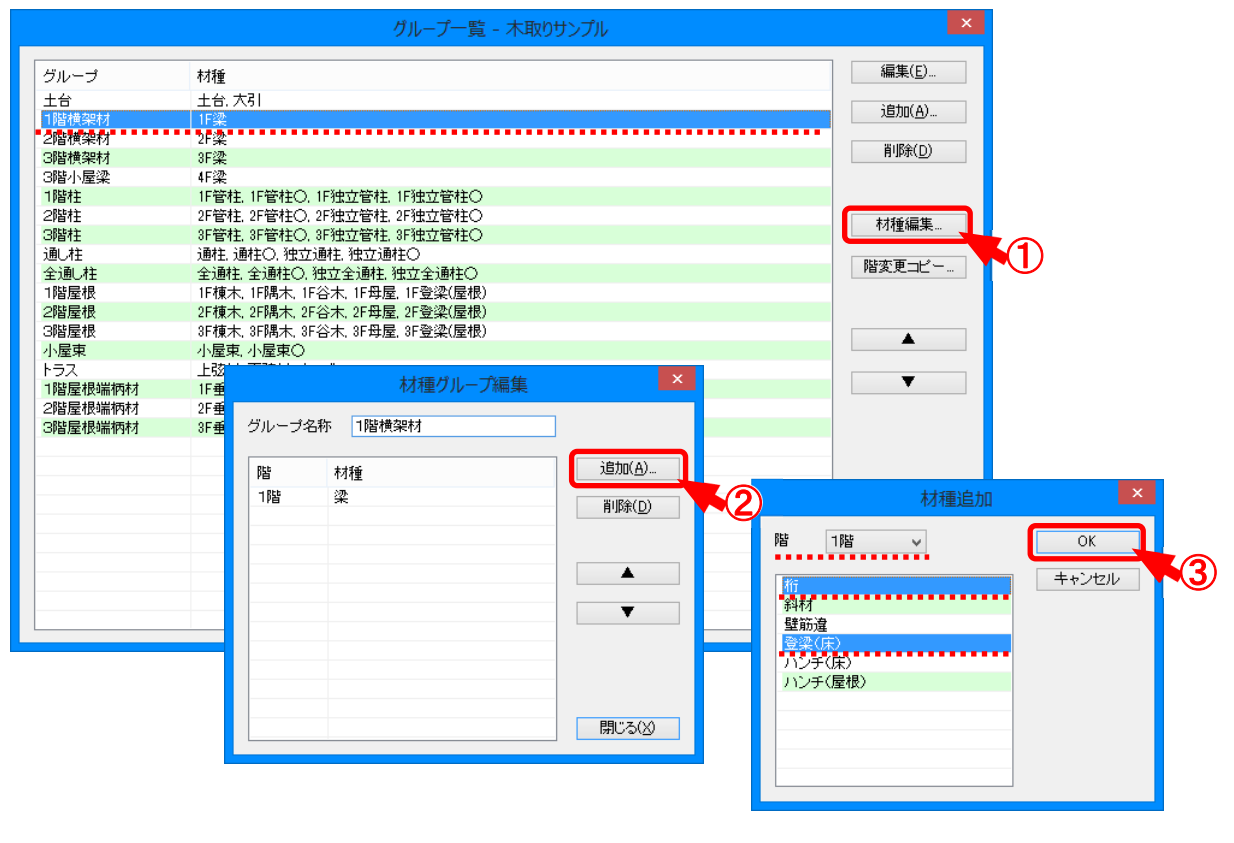

## **⽊取りマスター/材種編集 では、グループ内に設定した階数と材種を変更します。**

- ① 「グループ⼀覧 」の画⾯で「材種編集 」をクリックします。
- $\overline{2}$  「材種グループ編集」の画面が表示されます。

## 「追加」をクリックします。

- ・グル−プ名 称‐グル−プ名 称を変 更 する場 合 に設 定します。
- ・削除: グループに登録した材種を削除する場合は、材種を選択し、「削除」をクリックします。 ※ CtrlキーやShiftキーで材種を複数選択して削除できます。
- ・▲/▼:「▲」「▼」をクリックしながら、材種の表示順序を変更します。
- ※ CtrlキーやShiftキーで材種を複数選択して並び替えもできます。 3 「材種追加 |の画面が表示されます。

階数、材種を選択し、「OK」をクリックします。

※ CtrlキーやShiftキーで材種を複数選択できます。

4 「材種グループ編集」の画面に設定した階数と材種が表示されます。

グループ間で材種を移動したい場合は、初めに別のグループで登録した材種を削除しないと、 移動したいグループの「材種追加 |の画面で材種が選択できません。